# Lektion: Beschriftungssymbol

Digitale Methoden: 2D Zeichnung und 3D Modell

Stand: 22.11.2021

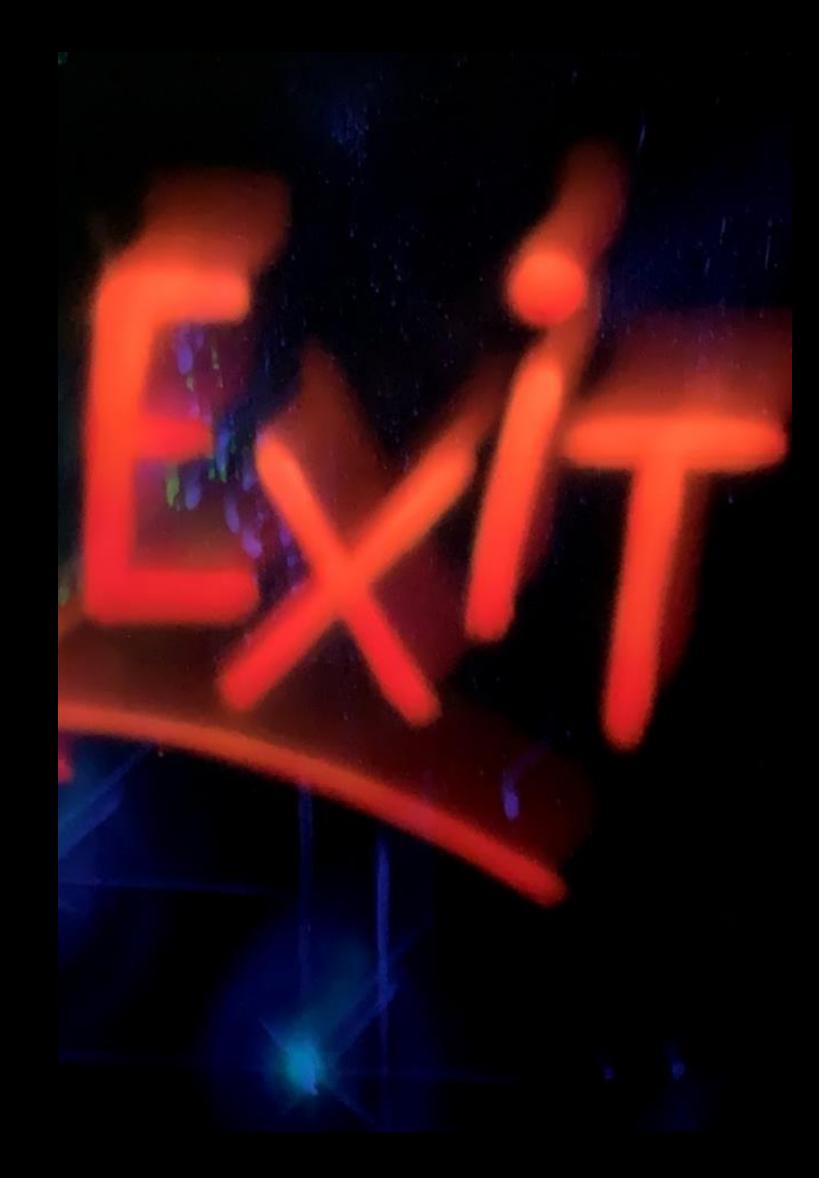

# LEKTION: "FAMILIE" BESCHRIFTEN

#### Begleitnotiz

Die folgenden Schritte zum Thema "Familie beschriften" werden nicht unbedingt für die kommende Aufgabe benötigt.

Wir zeigen sie an dieser Stelle, weil wir denken, dass sie gut typische Prinzipen der Arbeit mit REVIT zeigen:

Wenn ich etwas beschrifte, geschieht das immer indem ich eine Eigenschaft eines Objekts auslese und diese Information ausgeben lasse.

Ich definiere einmal, wie ich bestimmte Objekte beschriftet werden. Danach wende ich immer dieselbe Funktion an.

Ich kann nachträglich die Darstellung aller derartigen Beschriftungen anpassen.

Wir machen das so, weil das der beste Weg, ist um Fehler in Plänen zu vermeiden.

# BEISPIEL: SYMBOLE FÜR 2D-MENSCHEN

## EINSORTIERT IN FAMILIEN -> DETAILELEMENTE

Die eingeladenen Symbole für

2D-Menschen sind dann im Abschnitt

"Detailelemente" zu finden.

Projektbrowser - Projekt2  $\mathbb{H}^{\dots}$  $\left[\Theta\right]$  Ansichten (Gliederung 1 + 2) **A** 图 Legenden in El Bauteillisten/Mengen (Gliederung) 山 同 Pläne (Gliederung) e-PI Familien Allgemeines Modell Auflagerbedingungen 庙 -- Bepflanzung 中 Beschriftungssymbole 庙 Bewehrung - linear Ėŀ 由 Bewehrung - Matten E-Bewehrung - Stabstahl Bewehrung - Verlegebereich Fläche Bewehrung - Verlegebereich Matten Ėŀ Decken Ėŀ ... Detailelemente Ėŀ 由… 2D\_Dichtbahn - Bitumen 由… 2D\_Dichtbahn - Kunststoff <sub>□</sub>.... Figur 9 2D Figur 9 - Gefüllter Bereich Kind 1 Ėŀ Kind 1  $\frac{1}{100}$  **Lautefail Dames** Transa

# KLEINE PROBLEMSTELLUNG

## MAN SIEHT EINEM SYMBOL NICHT AN, WIE DAS OBJEKT HEISST.

## WENN WIR DEN NAMEN EINES OBJEKTS NEBEN DAS OBJEKT SCHREIBEN MÖCHTEN, MACHEN WIR DAS MIT EINEM "BESCHRIFTUNGSSYMBOL"

## NEU ERSTELLEN: "BESCHRIFTUNGSSYMBOL"

#### NEU ERSTELLEN: "BESCHRIFTUNGSSYMBOL"

Genau wie man "Projekte" oder "Familien" anlegen, kann erzeugt man auch "Beschriftungssymbole"

#### Vorlage verwenden: Allgemeine Beschriftung.rft

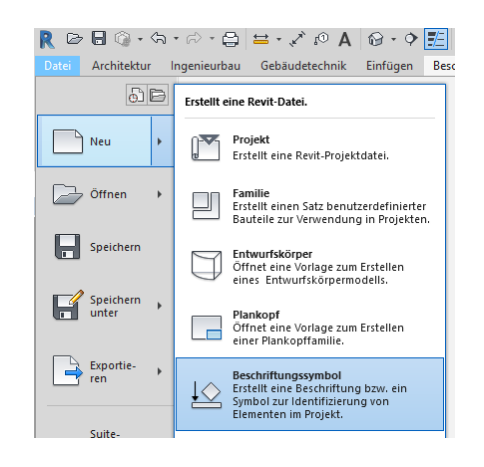

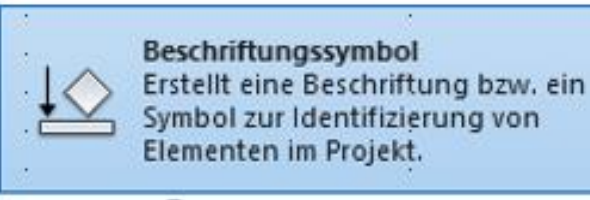

## an Allgemeine Beschriftung.rft

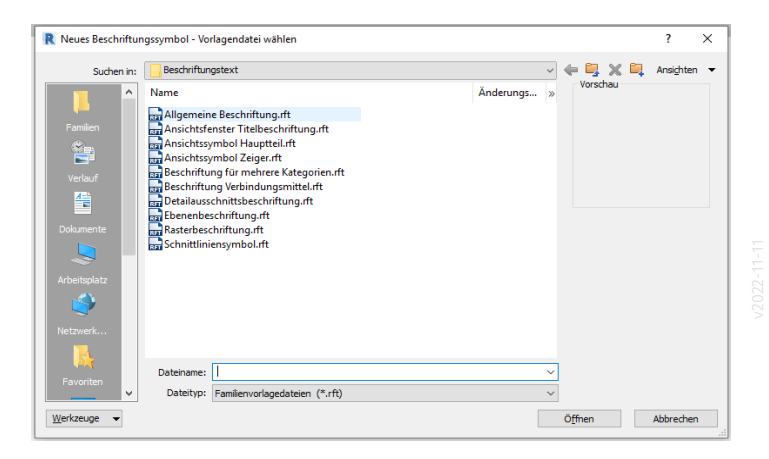

## HINWEIS BEACHTEN...

Info: Absetzpunkt ist in der Mitte

To Do: Kategorie festlegen.

To Do: Hinweistext löschen. (Sonst erscheint er später auf dem Plan.)

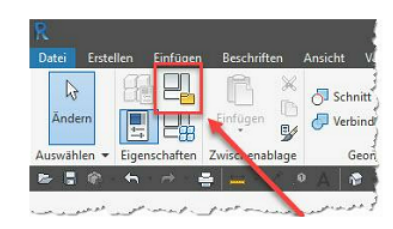

#### Hinweise:

Ändern Sie die Familienkategorie, um den passenden Beschriftungstyp festzulegen. Die Einfügeposition befindet sich am Schnittpunkt der Referenzebenen. Löschen Sie diesen Hinweis und das Bild, bevor die Familie in das Projekt geladen wird!

# KATEGORIE WÄHLEN

## KATEGORIE WÄHLEN

#### Beispiel hier: Detailelementbeschriftungen

(Es sollen die Staffage-Elemente mit deren Namen beschriftet werden.)

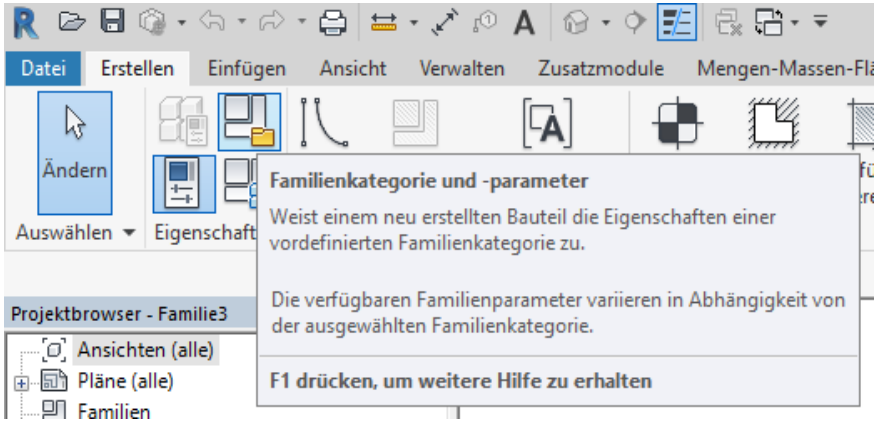

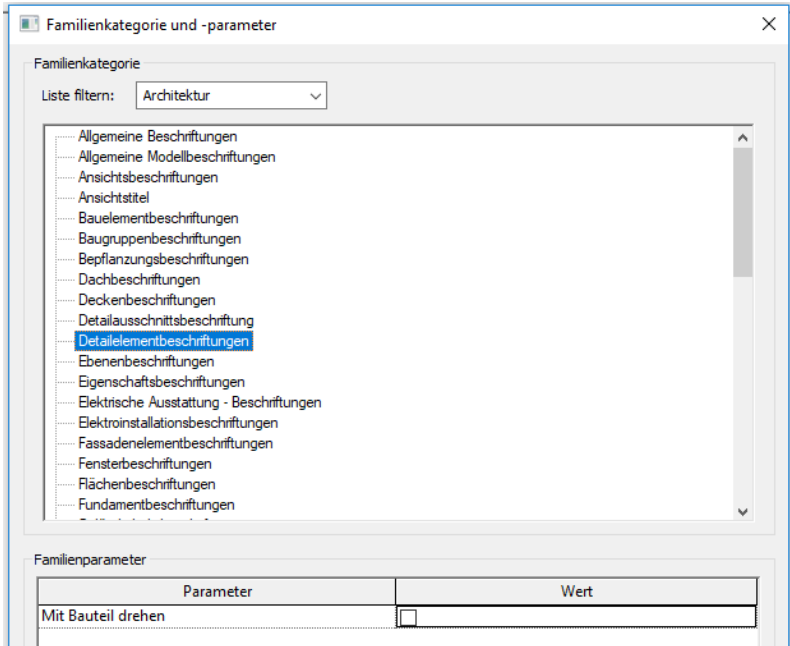

Abbrechen

 $\mathsf{OK}% _{\mathsf{CL}}^{\mathsf{CL}}(\mathcal{M}_{0})$ 

## KATEGORIE WÄHLEN

hier noch mal anderes Beispiel, angelehnt an unsere Aufgabe; deshalb:

#### Möbelbeschriftungen

#### (Falls die Namen der Möbel beschriftet werden sollen...)

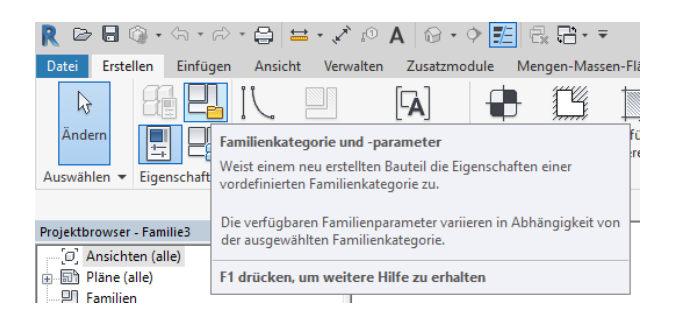

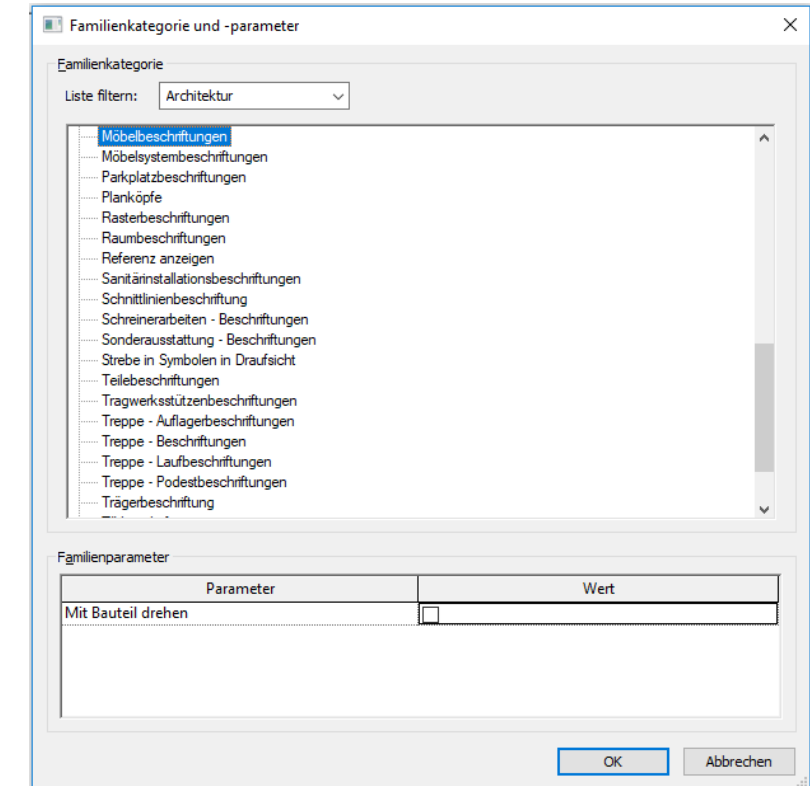

## DIE INFORMATIONEN, DIE WIR SPÄTER AUSGEBEN WOLLEN, KOMMEN ÜBER "BESCHRIFTUNG" IN UNSER SYMBOL.

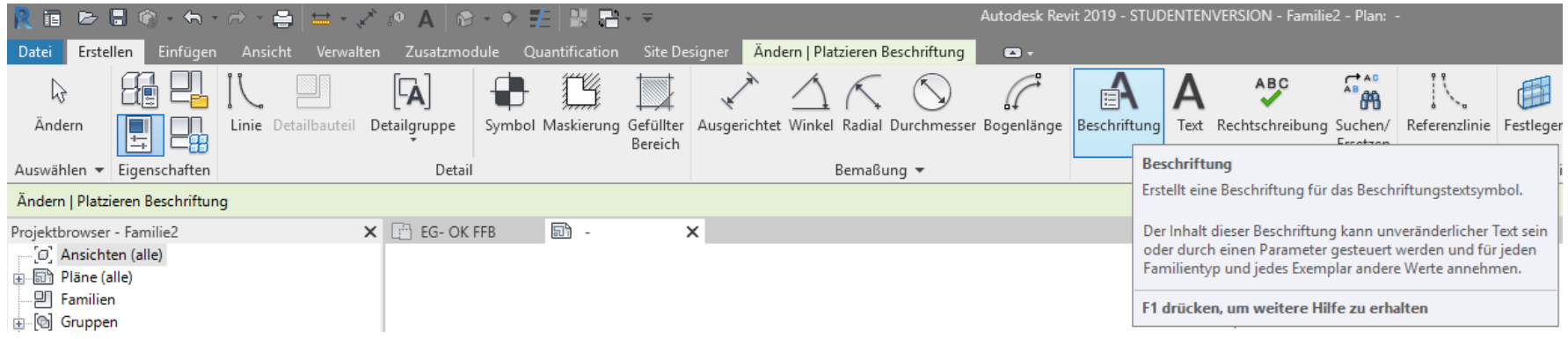

## WIR WÄHLEN DIE INFORMATION, DIE AUSGEGEBEN WERDEN SOLL.

#### Familienname

wird nach rechts in die Liste der

#### Beschriftungsparameter

übertragen.

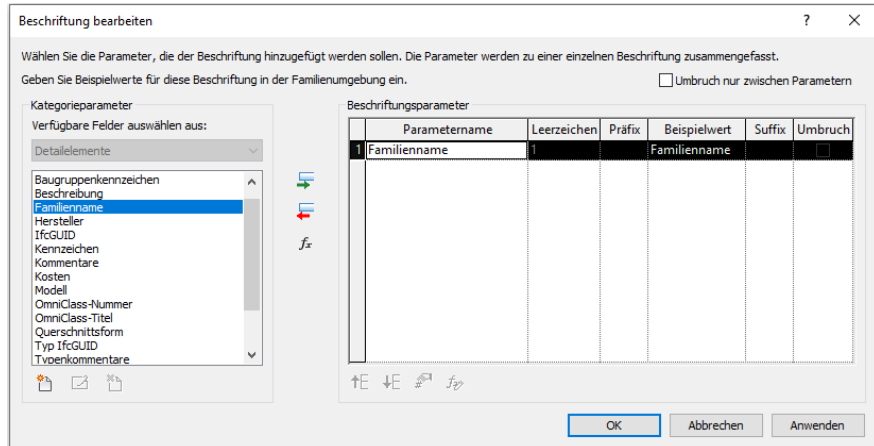

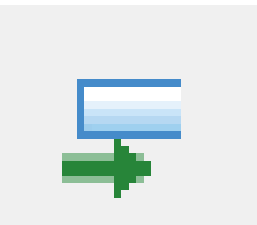

#### ZUSAMMENHANG ZWISCHEN FAMILIENKATEGORIE UND PARAMETERN

Weil vorher die Familienkategorie festgelegt wurde, stehen jetzt die entsprechenden Parameter zur Verfügung.

*Oder andersherum ausgedrückt: Wenn die Liste nicht die gesuchten Parameter enthält, wurde zuvor nicht die richtige Kategorie gewählt.*

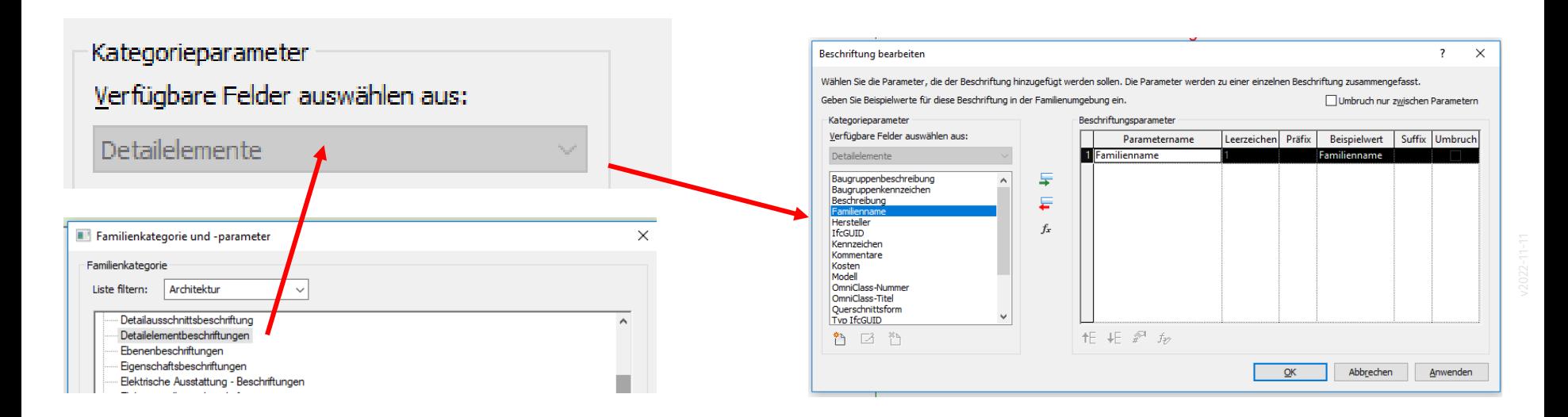

#### TIPP: GRUPPE ERSTELLEN VON BESCHRIFTUNG

So gelingt das Platzieren der Beschriftung.

Die Gruppe hat einen Griff in der Mitte…

und kann dann leicht mit dem Verschieben-Befehl genau platziert werden.

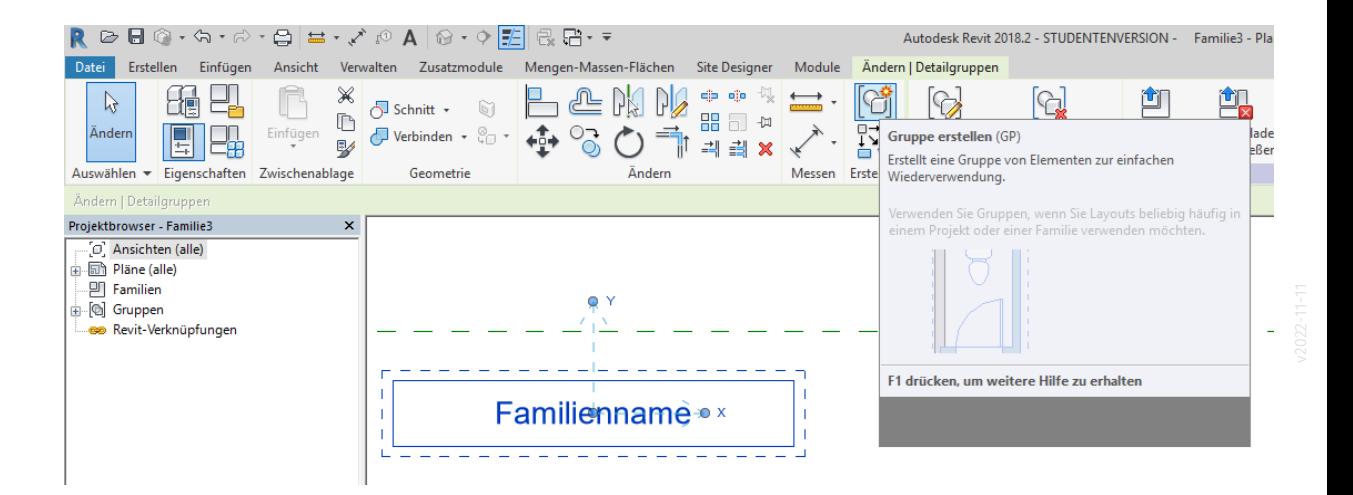

### VORBEREITETE BESCHRIFTUNG

(Hinweistext wurde gelöscht.)

Beschriftungstext wurde angepasst und unterhalb des Einfügepunktes platziert.

Die Beschriftung KANN auch weitere Elemente haben.

Z.B. ist hier eine Linie enthalten, die (mit Abstand) zum Einfügepunkt zeigt.

*Hinweis:*

*Statt dieser Linie könnte auch später im Projekt die Funktion "Führungslinie" verwendet werden*.

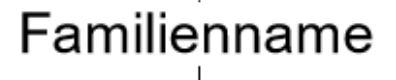

### Symbolbeschriftung wird als Familie gespeichert. Danach: Ins Projekt LADEN

Im Projekt: Beschriftung wird unter "Familien" -> Beschriftungssymbole gelistet.

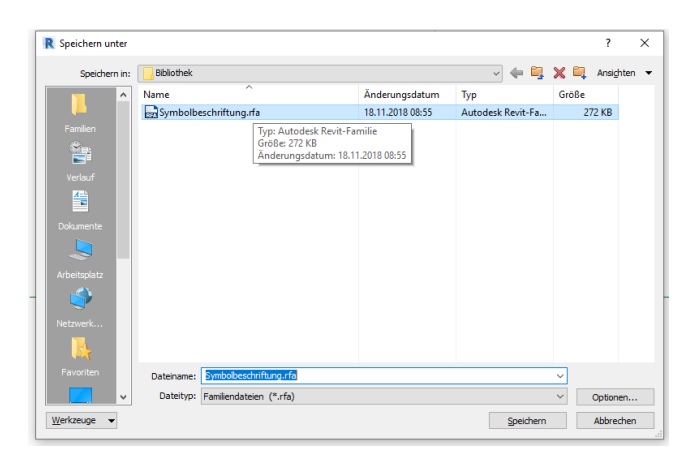

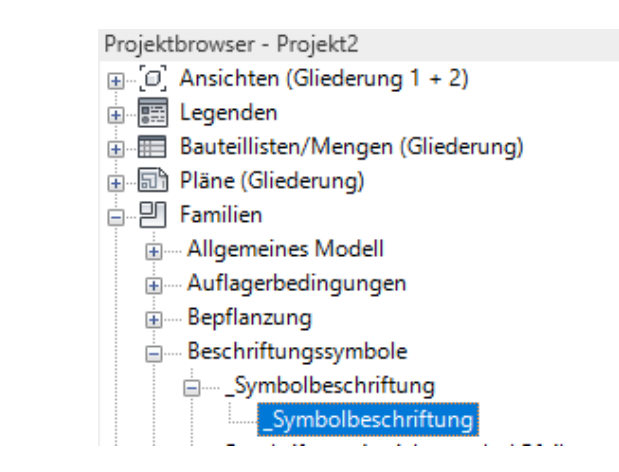

Im Familieneditor: Speichern als Familie

# Beschriftung im Projekt verwenden

## Beschriftung wird geladen und kann dann verwendet.

Nach Aufruf von "Nach Kategorie beschriften"...

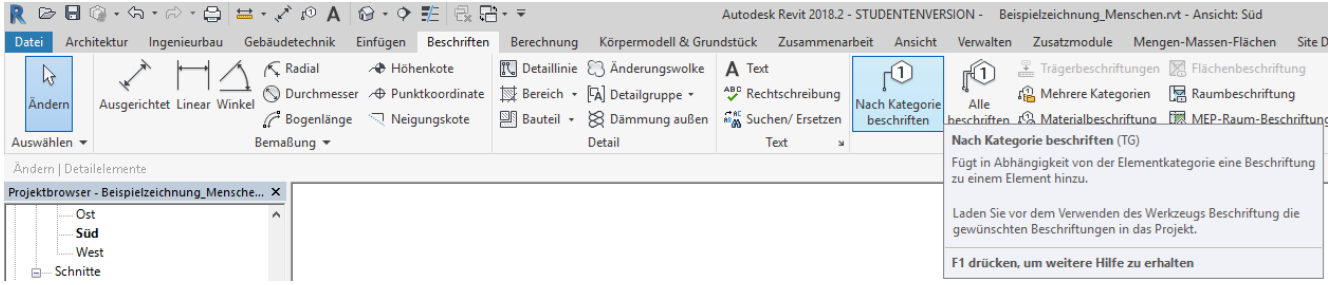

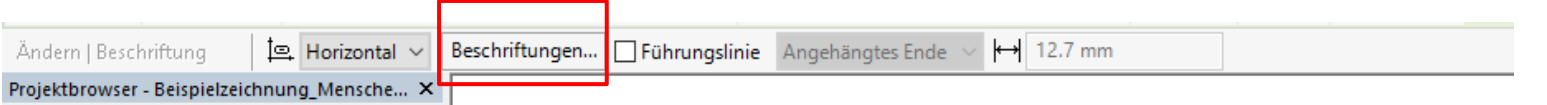

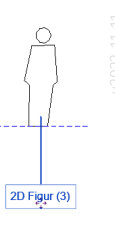

### Beschriftungsfamilie wird in Projekt geladen

Über "Beschriftungen" können Vorbereitungen gemacht werden.

Je nach Kategorie werden die richtigen Beschriftungen zugeordnet.

Wenn ein Feld leer bleibt, kann man die passende (vorbereitete) "Familie laden".

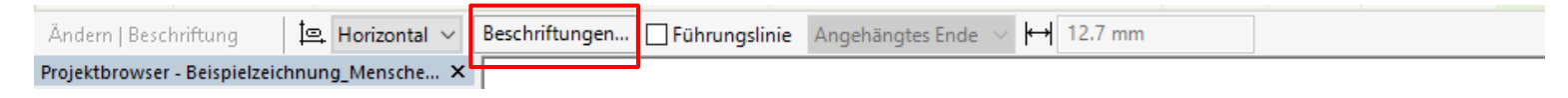

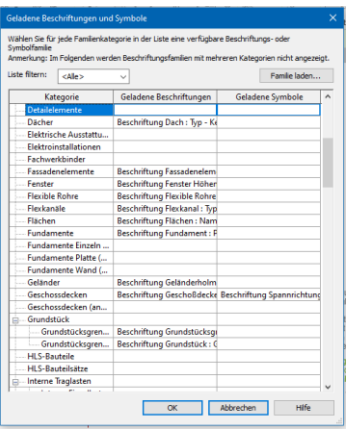

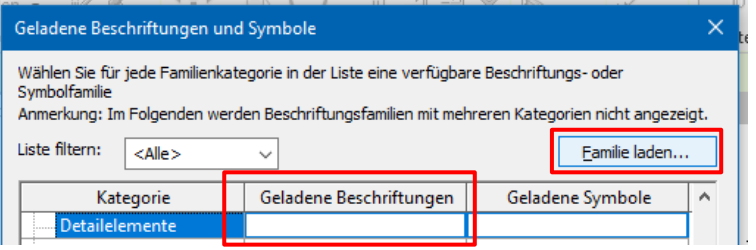

2D Figur (3)

## ANWENDEN EINER BESCHRIFTUNG

## MITGELIEFERTE SYMBOLE WERDEN EINMAL ABGESETZT UND DANN AUTOMATISCH BESCHRIFTET.

#### BEISPIEL MIT SYMBOLEN

Mehrere Symbole nebeneinander in Zeichnung abgesetzt...

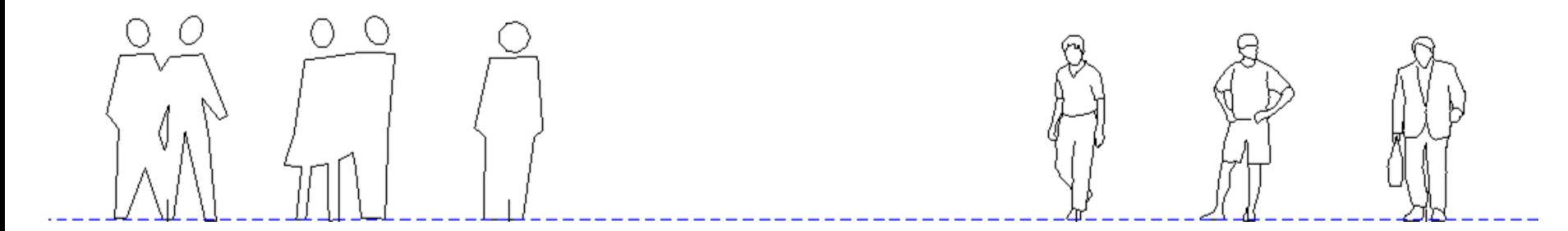

## Beispiel mit Symbolen

Mehrere Symbole nebeneinander in Zeichnung abgesetzt... und beschriftet.

Fertig ist der "Symbolkatalog".

Garantiert keine fehlerhaften Beschriftungen.

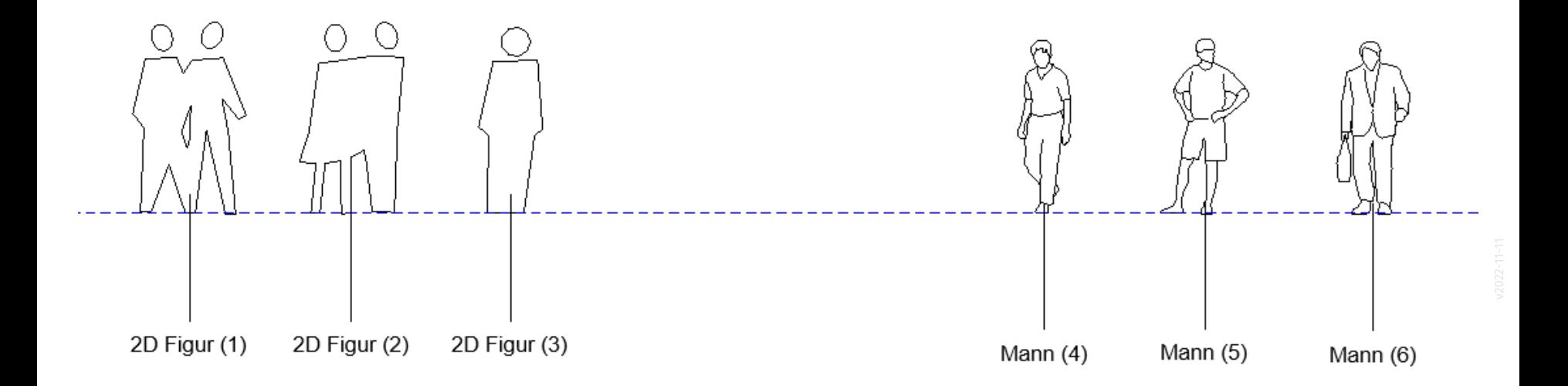

#### **Transferleistung**

Wer die Methode zum Beschriften von Symbolen mittels einer selbsterstellten Beschriftungsfamilie verstanden hat, kann diese Technik gut einsetzen, um im Plan von Aufgabe 2c die eigenen Varianten der Möbelstücke fehlerfrei (!) zu beschriften.

#### ENDE.